## *Konfiguracja sieci "eduroam" pod systemem Android*

1. Skopiować plik certyfikatu **Imię.Nazwisko.p12** do folderu urządzenia, który **PC widzi jako główny**, czyli głównego folderu karty **SD**. W przypadku systemu Android 4 lub nowszych, plik **certyfikatu** należy skopiować do folderu "**Download"** w pamięci *wewnętrznej urządzenia*, trzeba też **włączyć blokowanie ekranu**. Odblokowanie wygaszonego ekranu będzie odtąd wymagać narysowania **symbolu**, podania **PINu** lub **hasła**. Jeśli nie włączymy **blokowania**, to system nie pozwoli nam **zainstalować certyfikatu**.

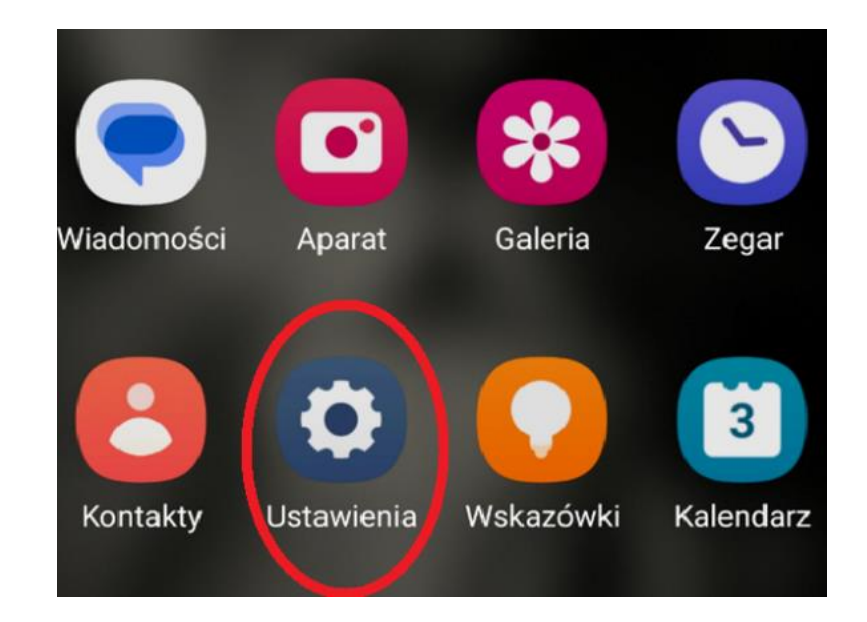

2. Przechodzimy w telefonie do zakładki "Ustawienia",

3. wybieramy zakładkę "**Bezpieczeństwo i prywatność**",

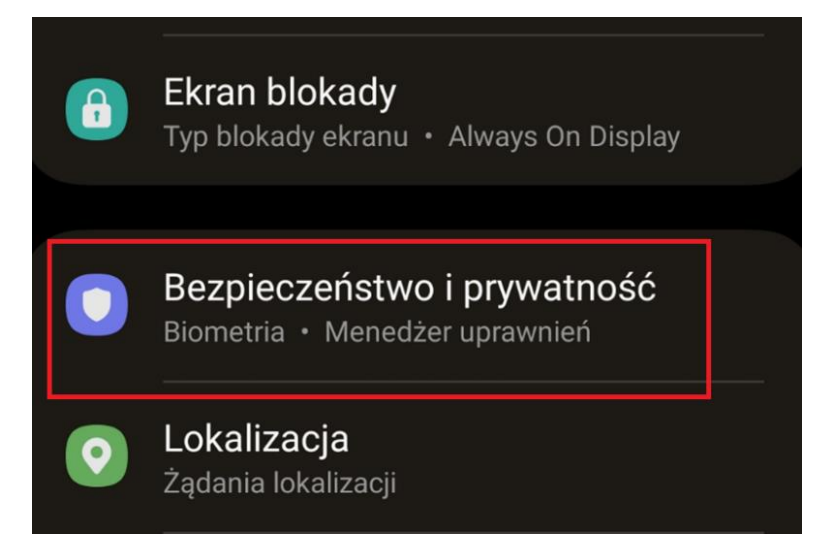

4. zakładka "**Inne ustawienia zabezpieczeń**" i wchodzimy do "**Instaluj z pamięci urządzenia**",

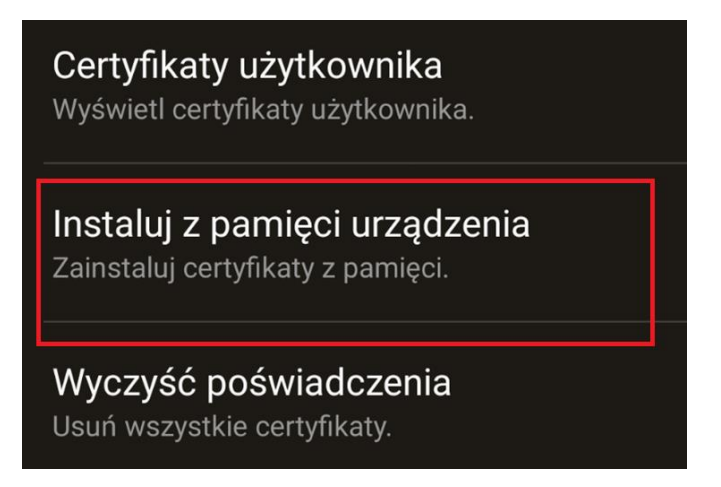

5. do poprawnego działania należy wybrać "Certyfikat WiFi",

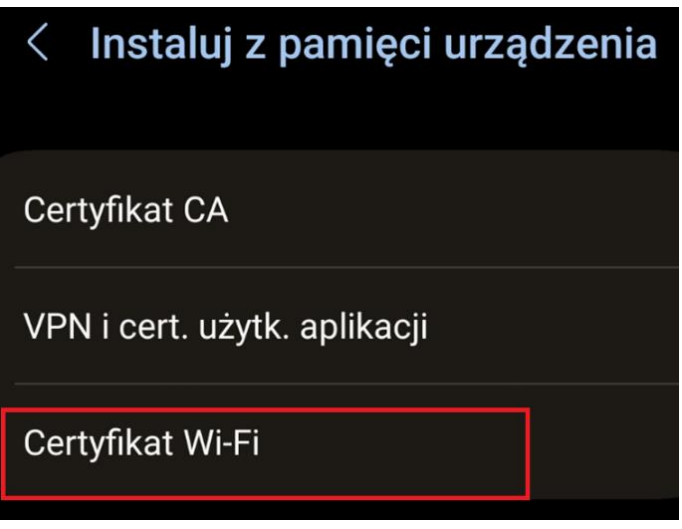

6. kolejny krok to wchodzimy do zakładki gdzie wcześniej został wgrany z komputera nasz **certyfikat Download**",

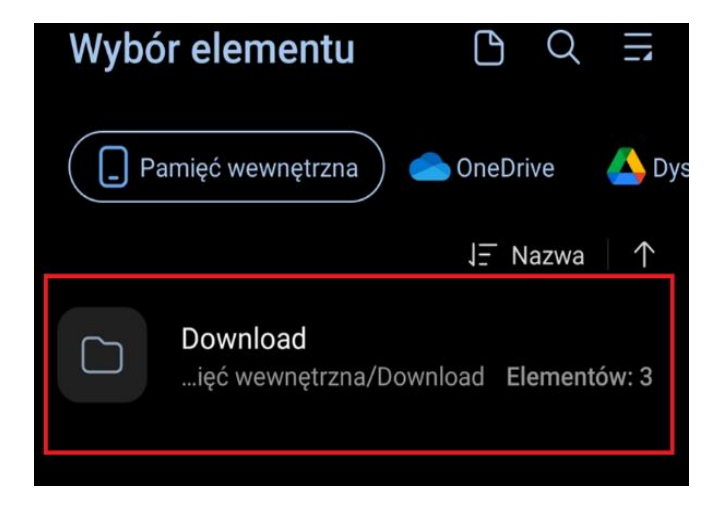

7. wybieramy certyfikat **Imię.Nazwisko.p12** i zatwierdzamy,

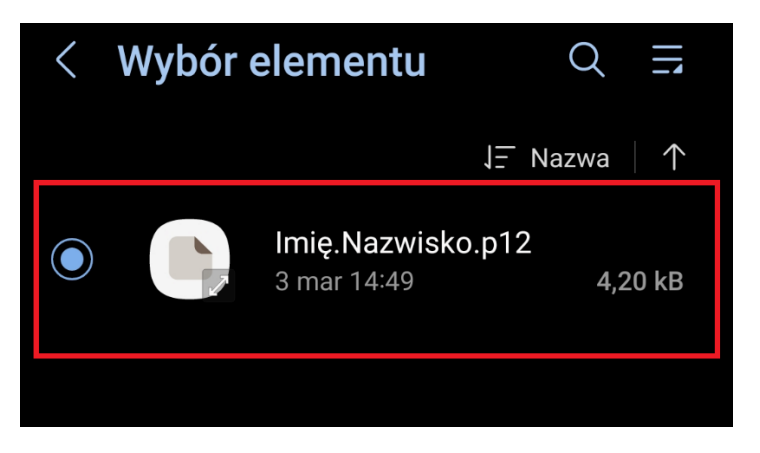

8. otrzymujemy komunikat:

"**Wprowadź hasło, aby rozpakować certyfikat**",

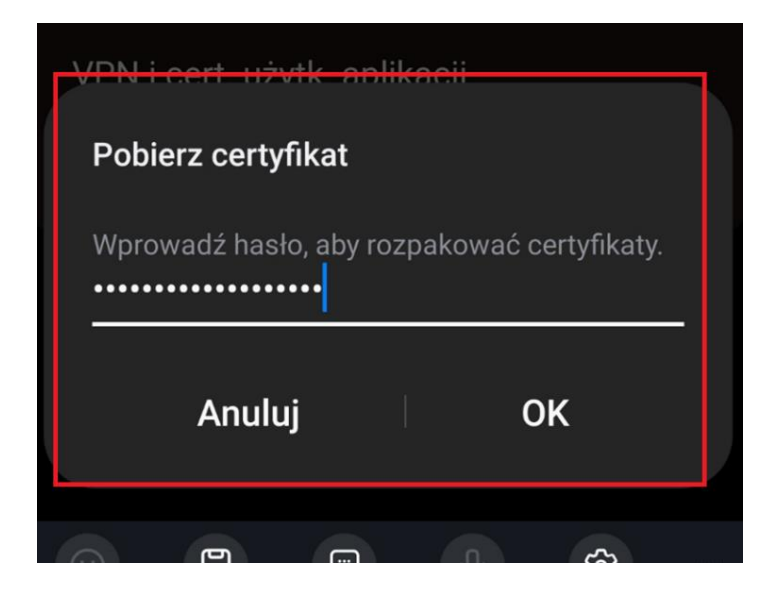

9. nadajemy nazwę tego certyfikatu [imię.nazwisko@pk.edu.pl](mailto:imię.nazwisko@pk.edu.pl) i zatwierdzamy "OK".

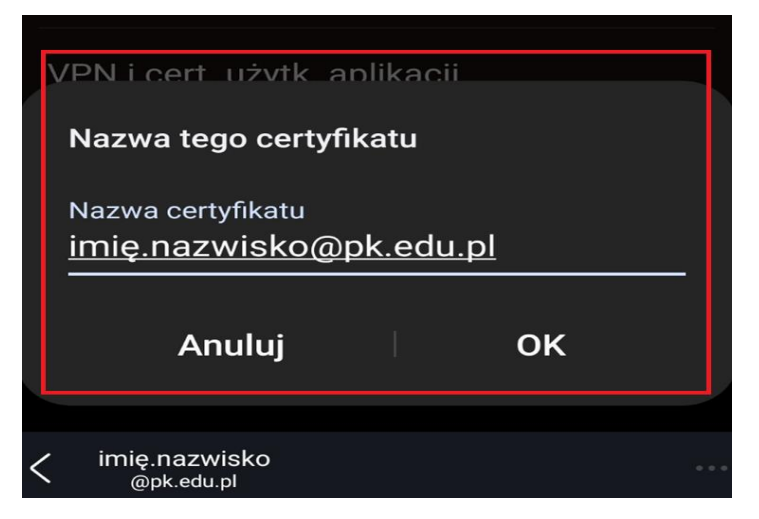

*Otrzymujemy komunikat że certyfikat został zainstalowany*.

## **Skonfigurowanie sieci** "eduroam":

Wybieramy połącz z siecią "**eduroam**" konfiguracja **j/n**:

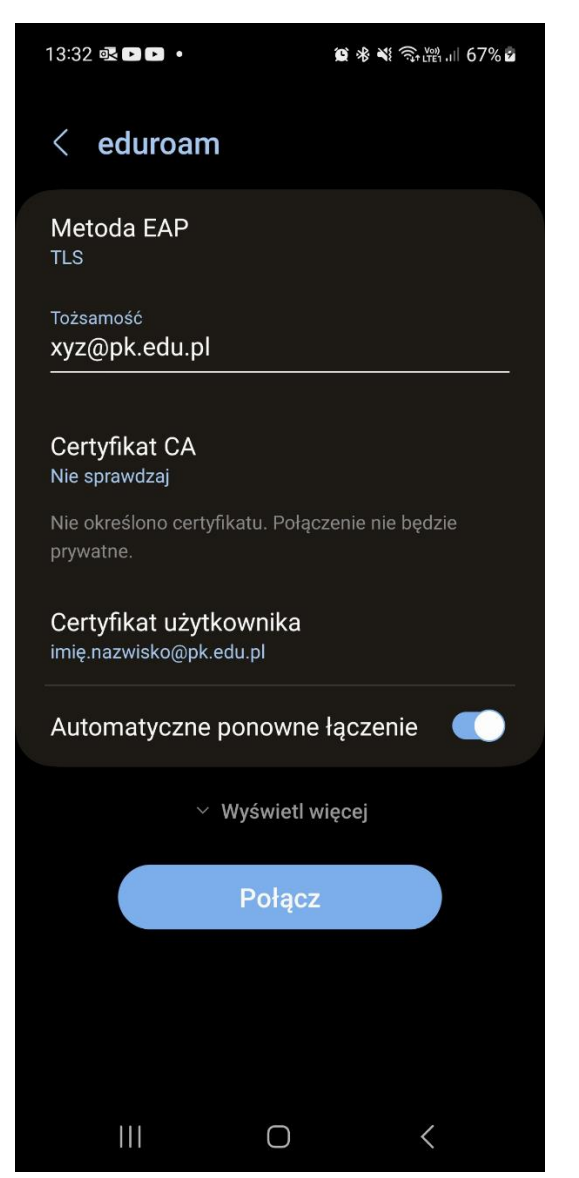

**Metoda EAP** wybieramy typ szyfrowania: **TLS,**

"**Tożsamość**" wpisujemy znak anonimowy np.<xyz@pk.edu.pl>

**Certyfikat CA** wybieramy opcję "Nie sprawdzaj",

klikamy w "**Certyfikat użytkownika**" i z listy wybieramy wcześniej **wgrany certyfikat osobisty** a następnie zatwierdzamy "Połącz"

Można bez problemów rozpocząć pracę w Internecie poprzez sieć "eduroam".

piotr.labecki@pk.edu.pl Elektronicznie podpisany przez piotr.labecki@pk.edu.pl Data: 2023.05.08 14:40:00 +02'00'

<sup>\*.</sup> Konfiguracja sprawdzona i wykonana na systemie Android ver. 13.